# Bigboss 出金方法

# まずは Bigboss にログインする

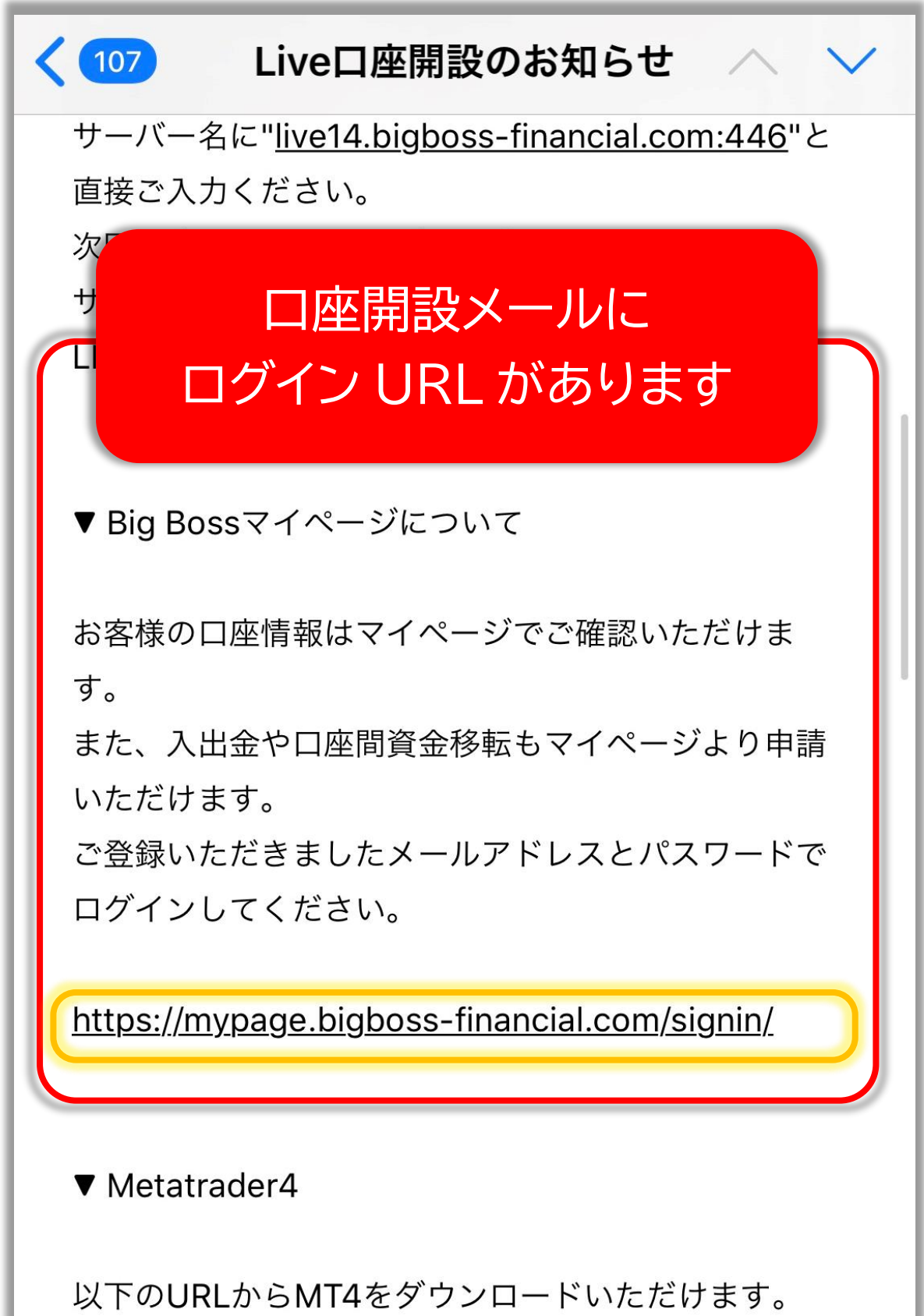

## ↓これがログイン画面です↓

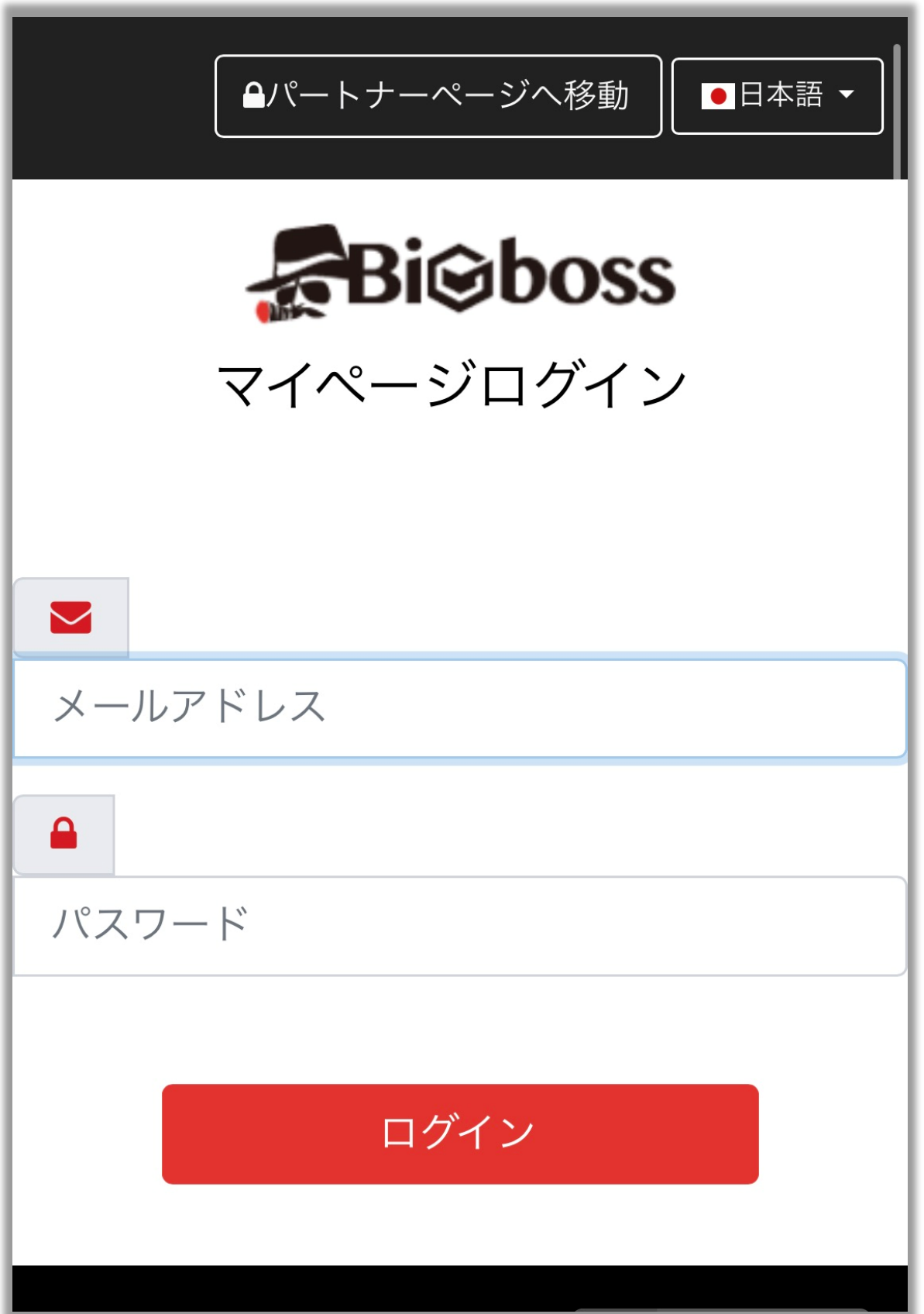

# メールアドレスとパスワードを入力して 「ログイン」をタップ

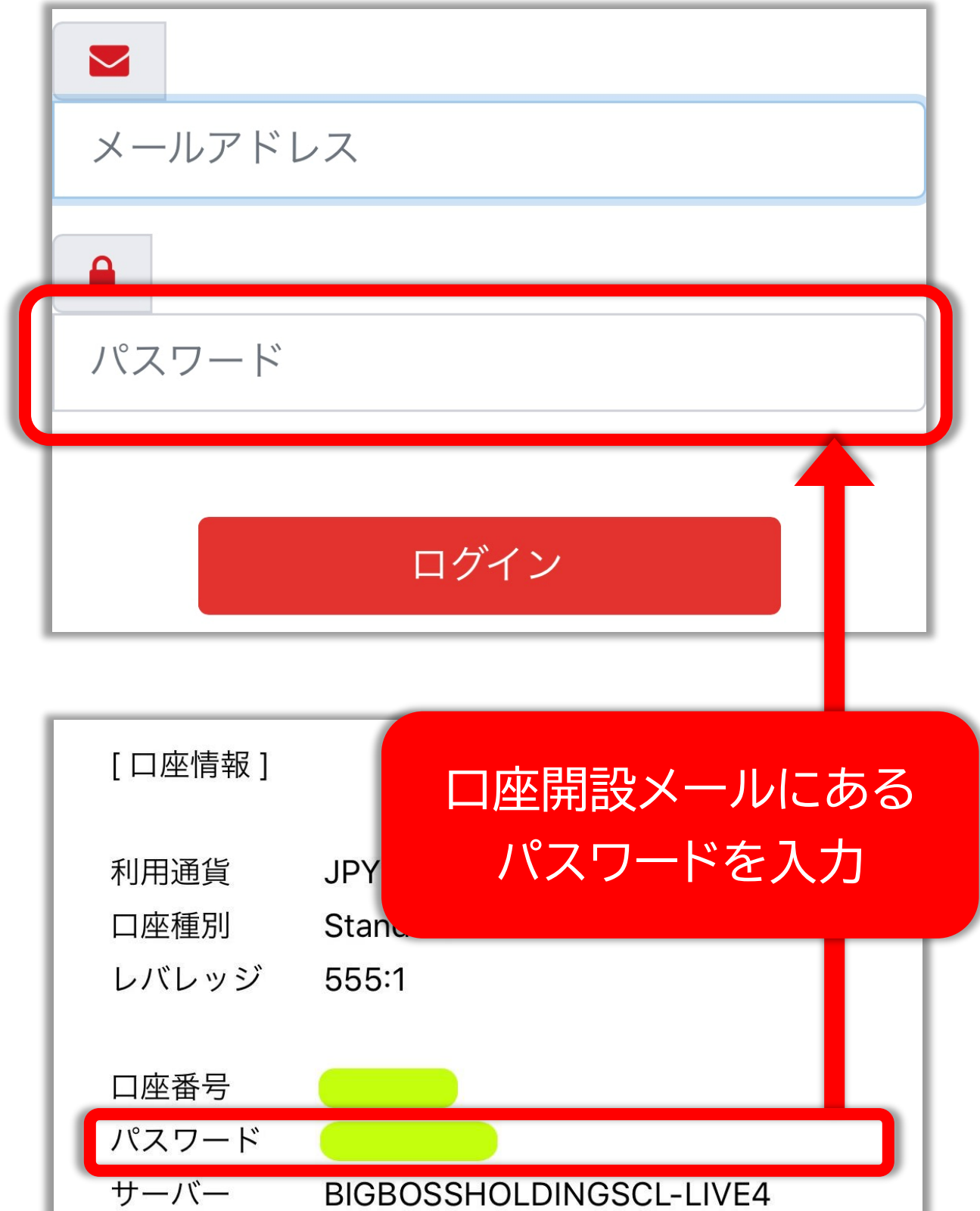

サーバー

# MENU を開く

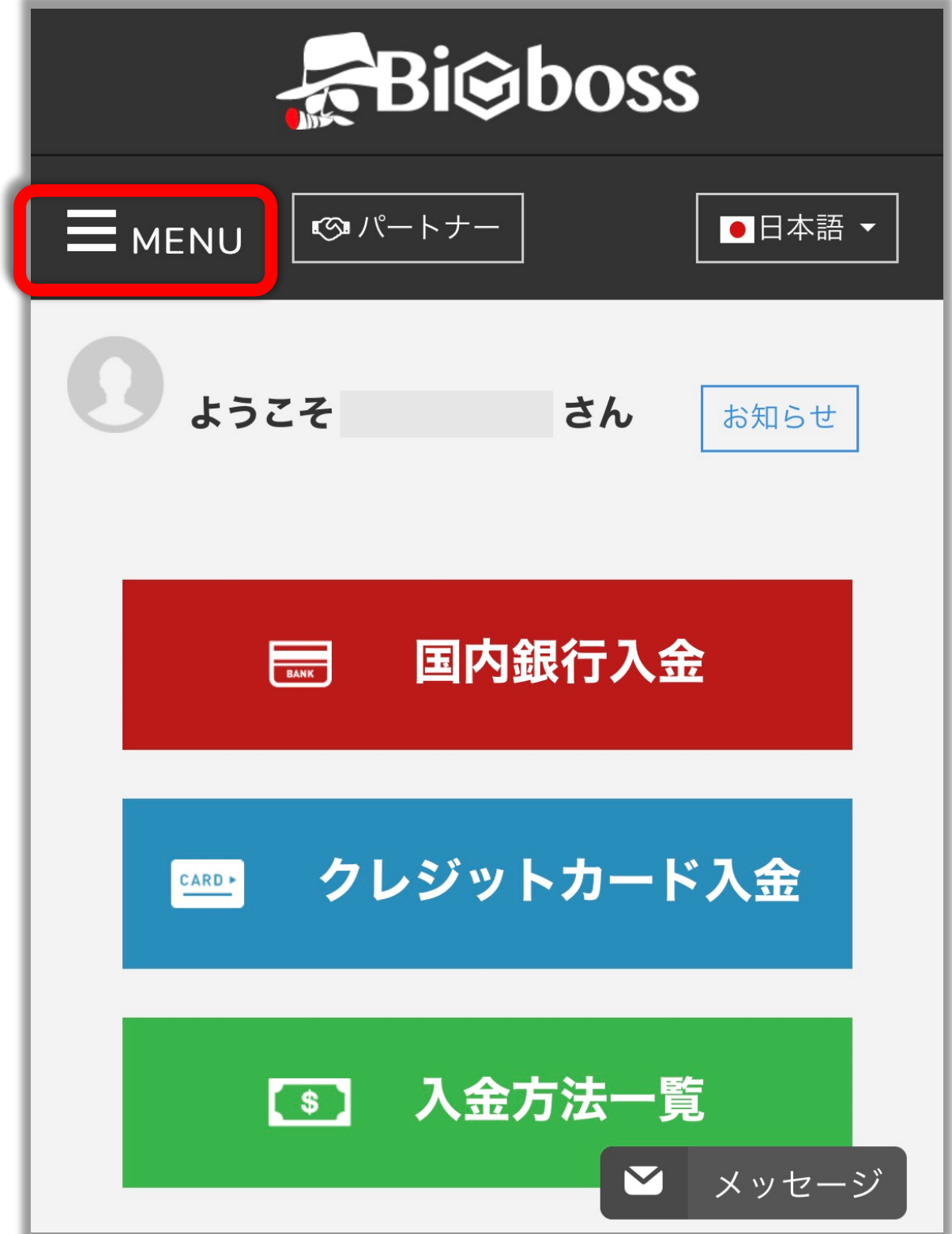

#### 出金を選択

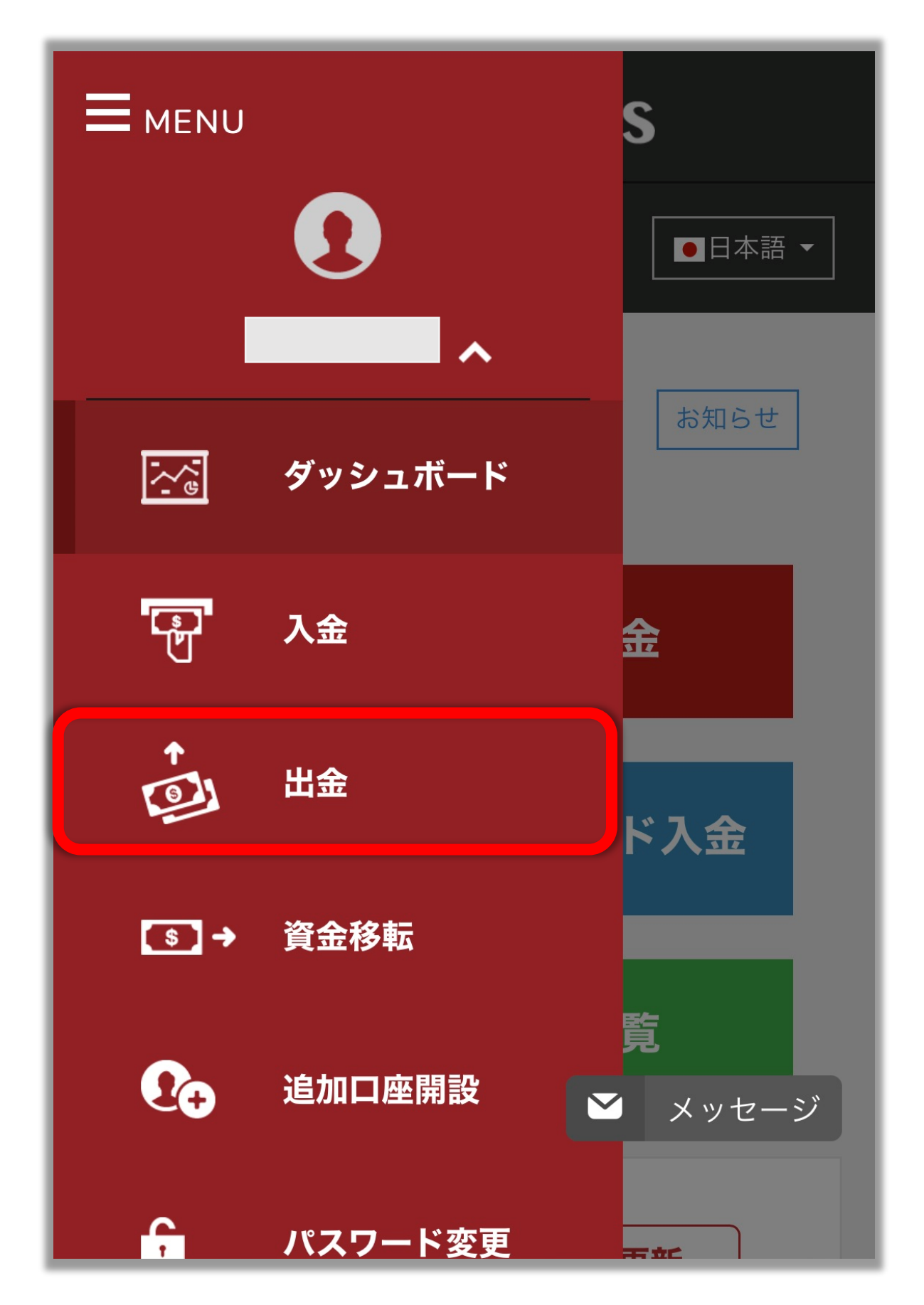

#### 銀行出金を選択

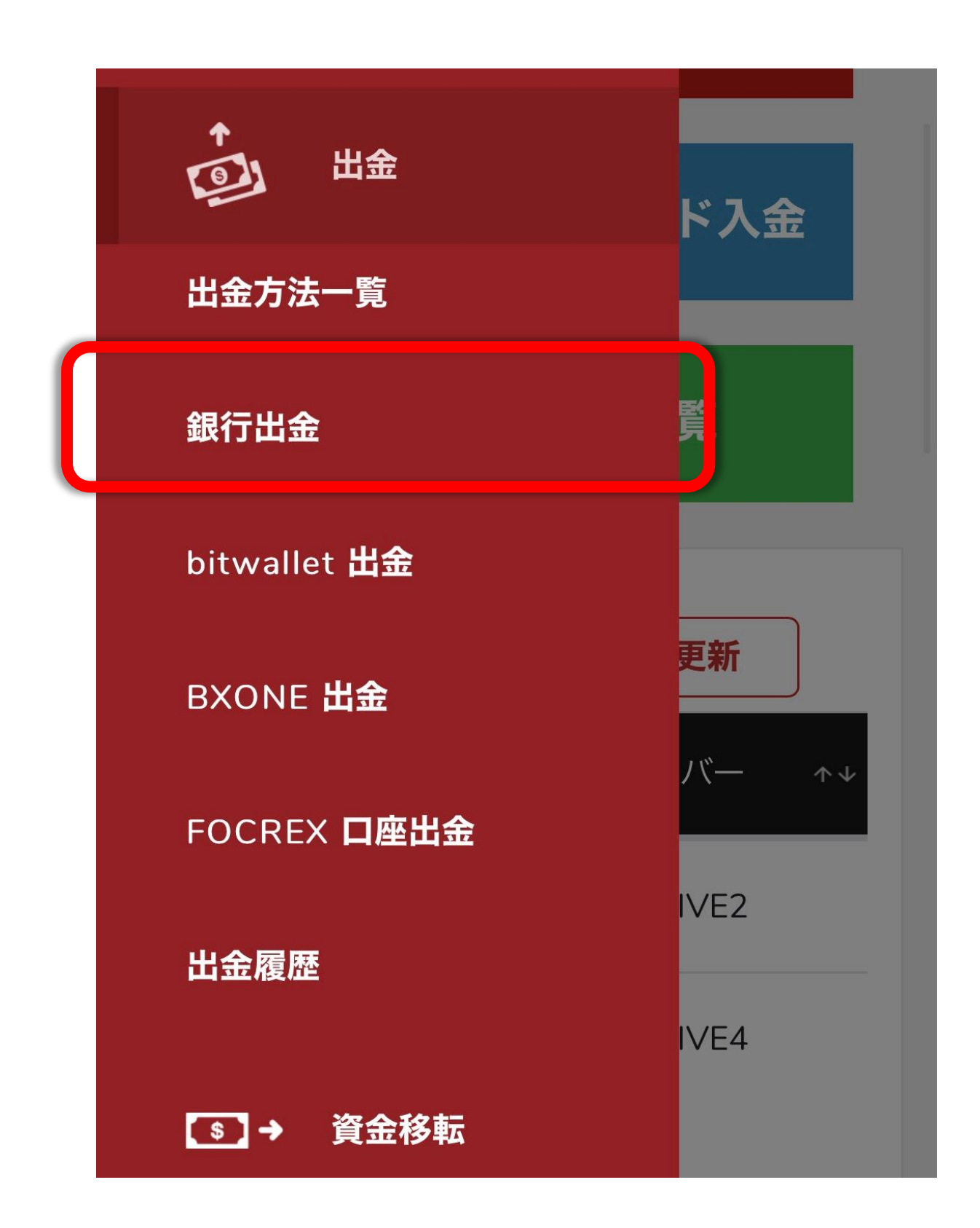

#### 出金フォームの「銀行情報の追加」をタップ

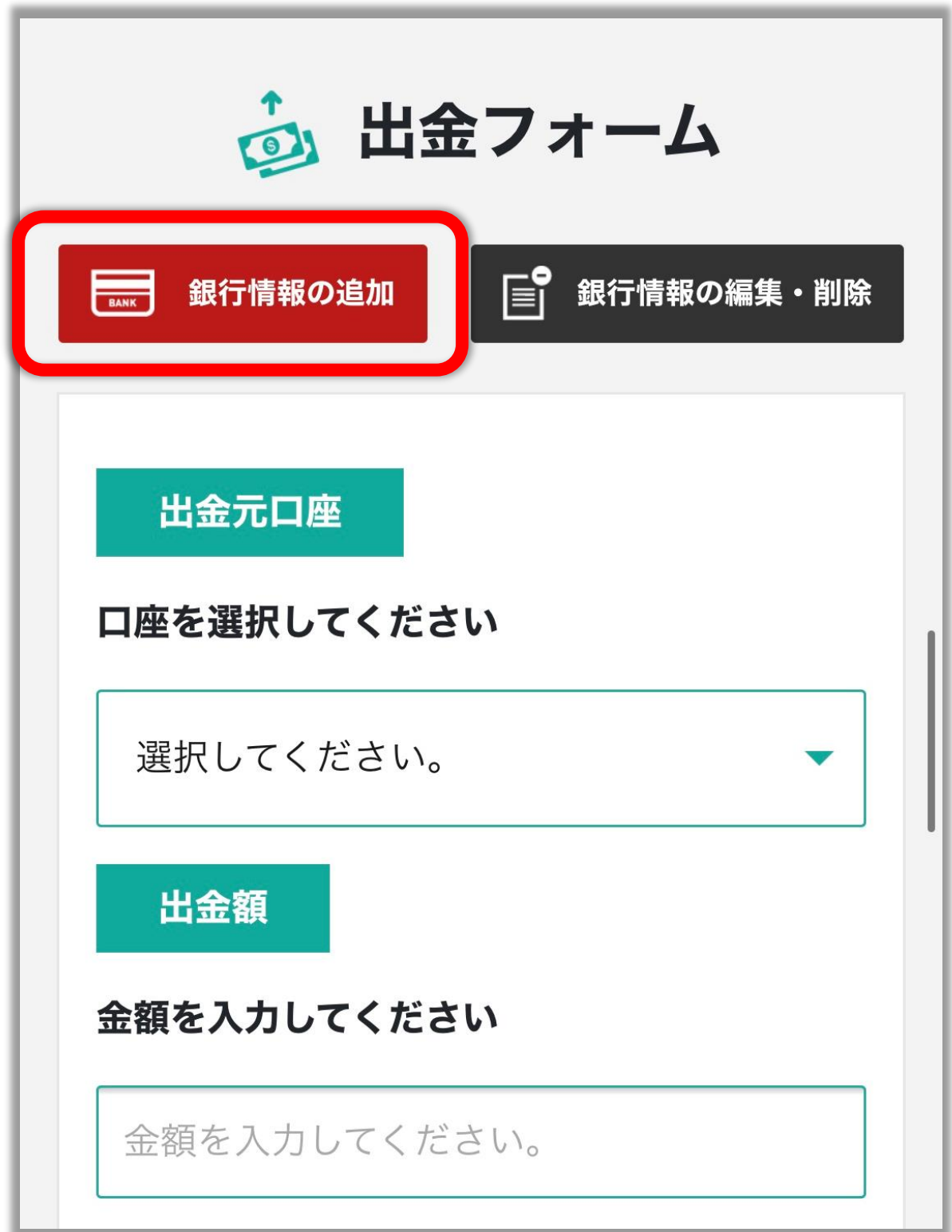

## 銀行情報を追加する

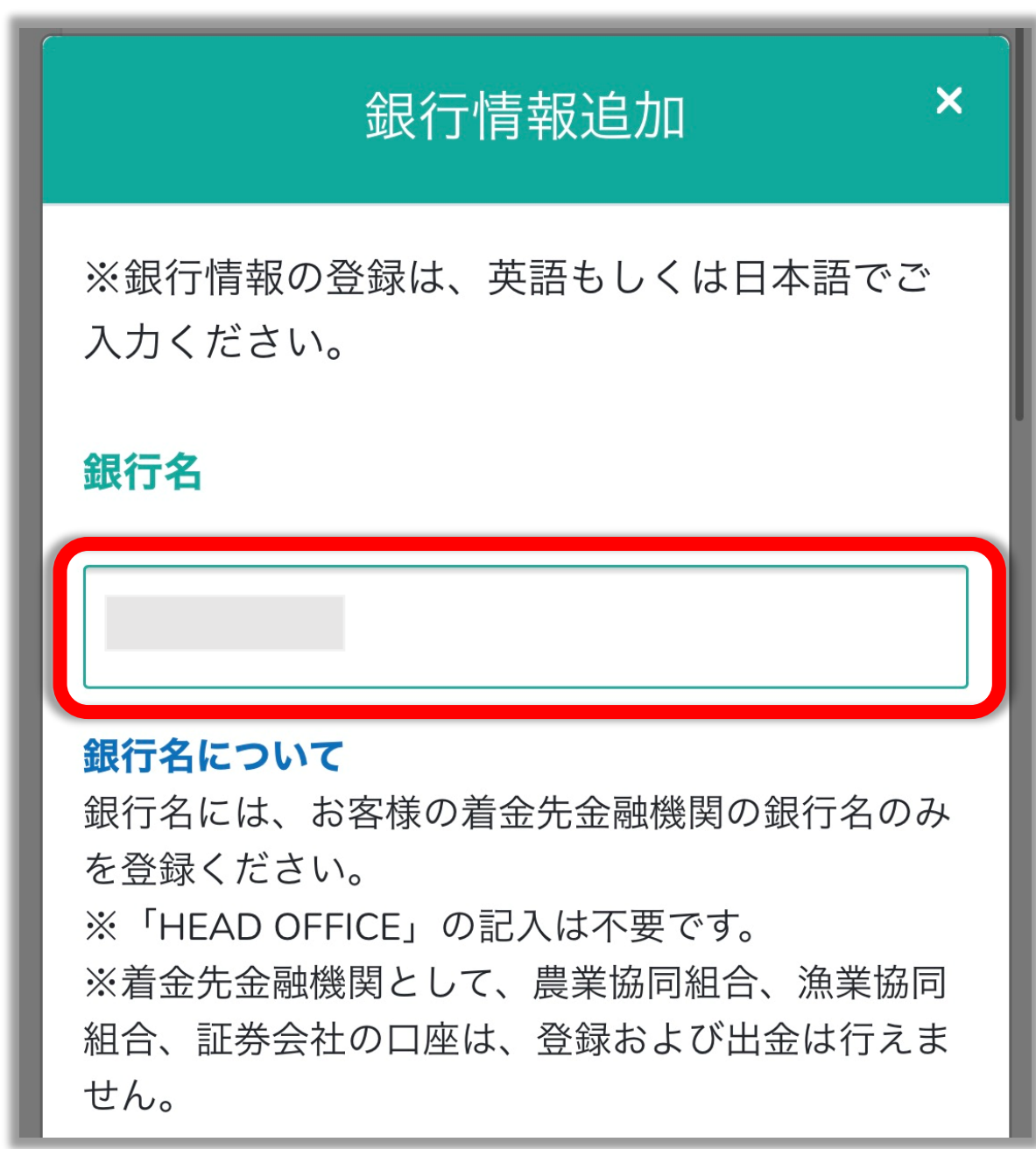

スウィフトコードを入力する スウィフトコード スウィフトコードとは? スウィフトコードは、国際送金などの際に相手方の 銀行を特定するための「金融機関識別コード」で す。 例)三井住友銀行のスウィフトコード SMRCIPIT わからない場合は、お客様の銀行にお問い合わせく ださい。 また、稀にスウィフトコードがない銀行もございま す。 その場合は、スウィフトコード欄に銀行コードをご 入力ください。 例1) ジャパンネット銀行の銀行コード 0033 例2) セブン銀行の銀行コード 0034 **スウィフトコードは**

**インターネットで検索ができます。 『〇〇銀行 スウィフトコード』などの キーワード検索でご自身で調べてください。**

## 銀行の所在を入力

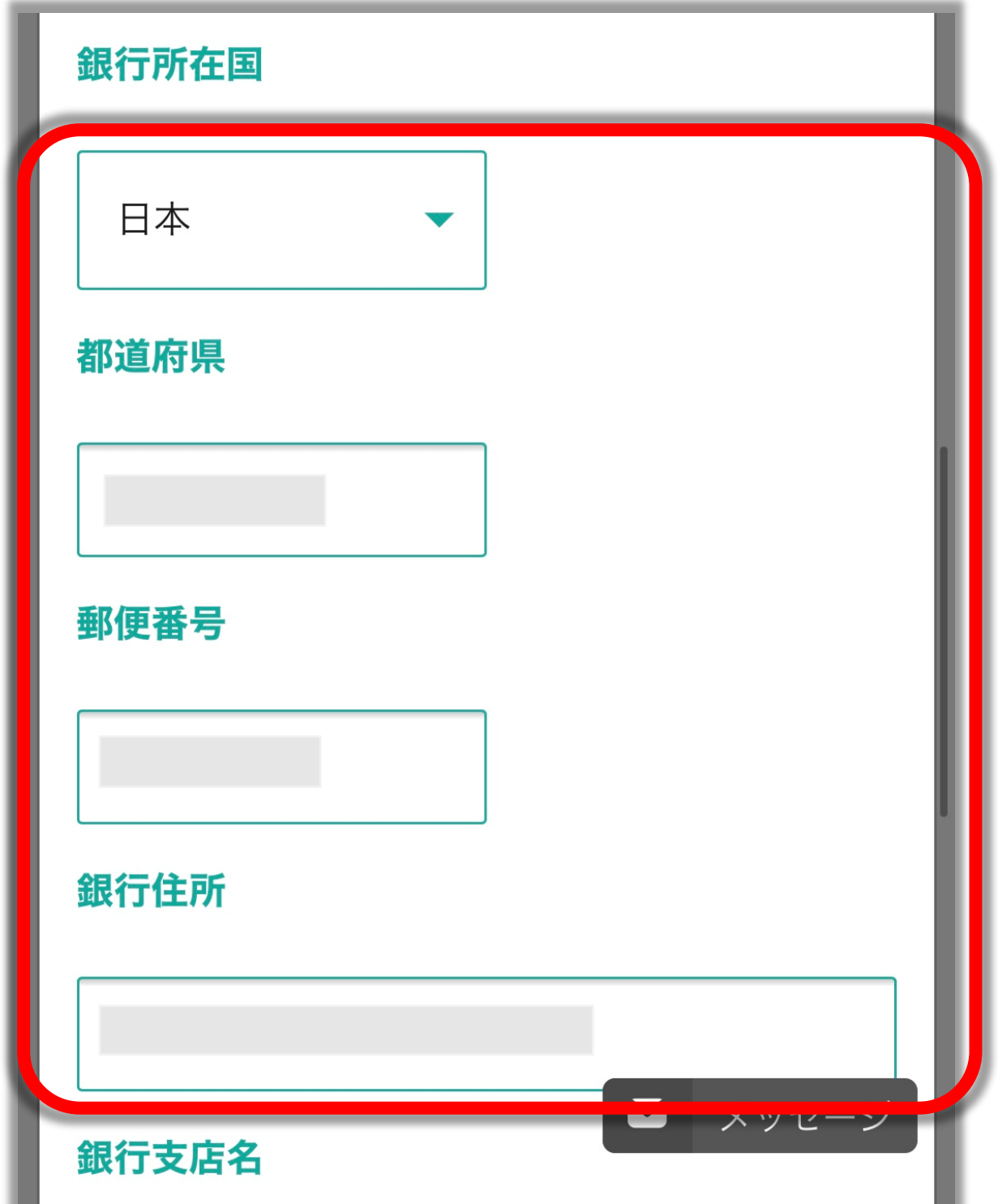

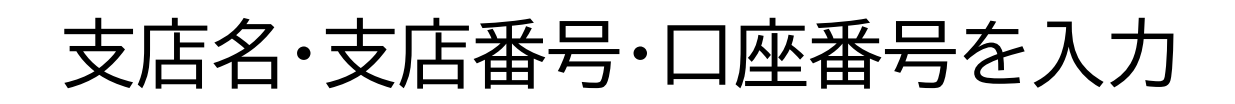

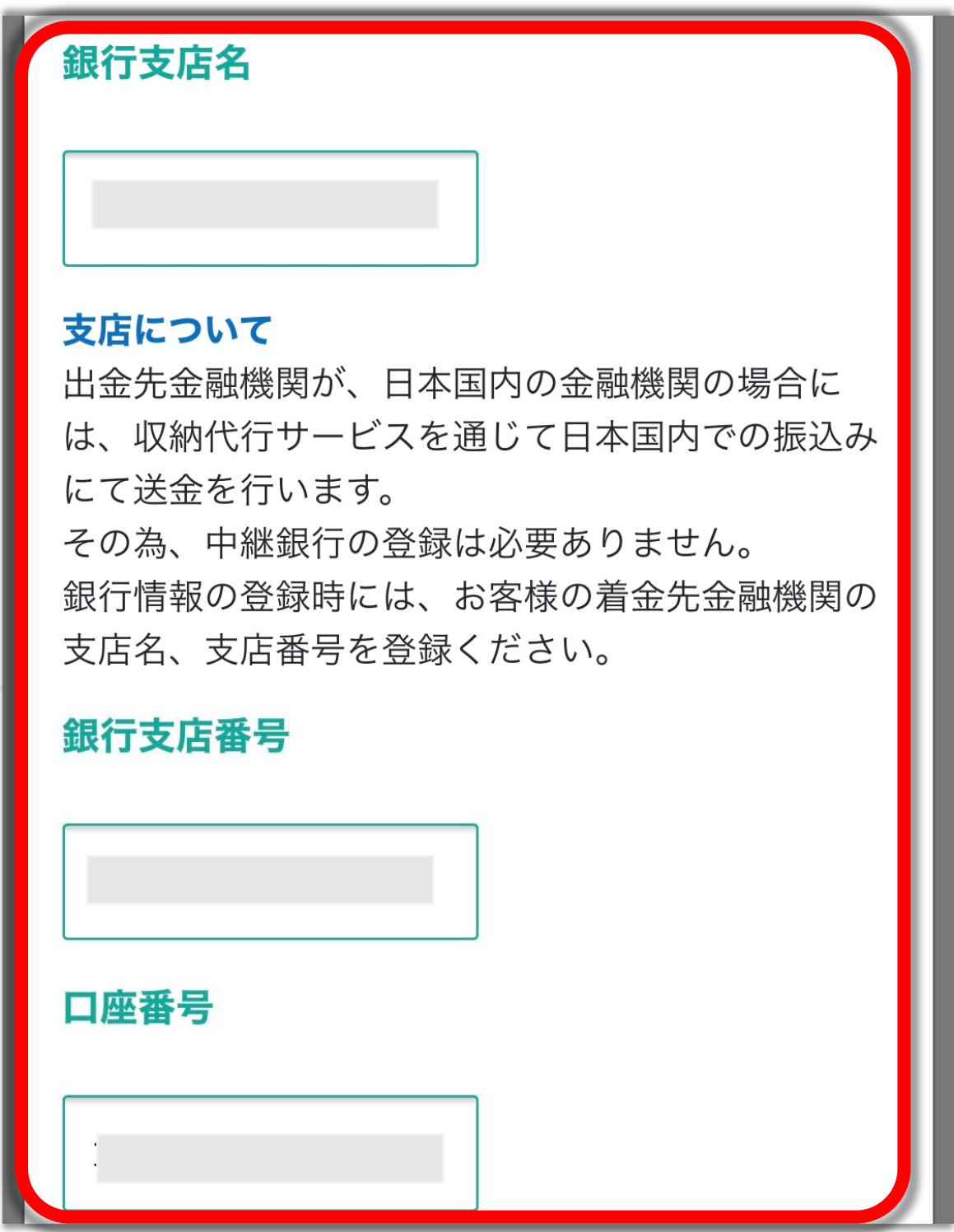

#### 銀行口座名義を確認し「保存する」をタップ

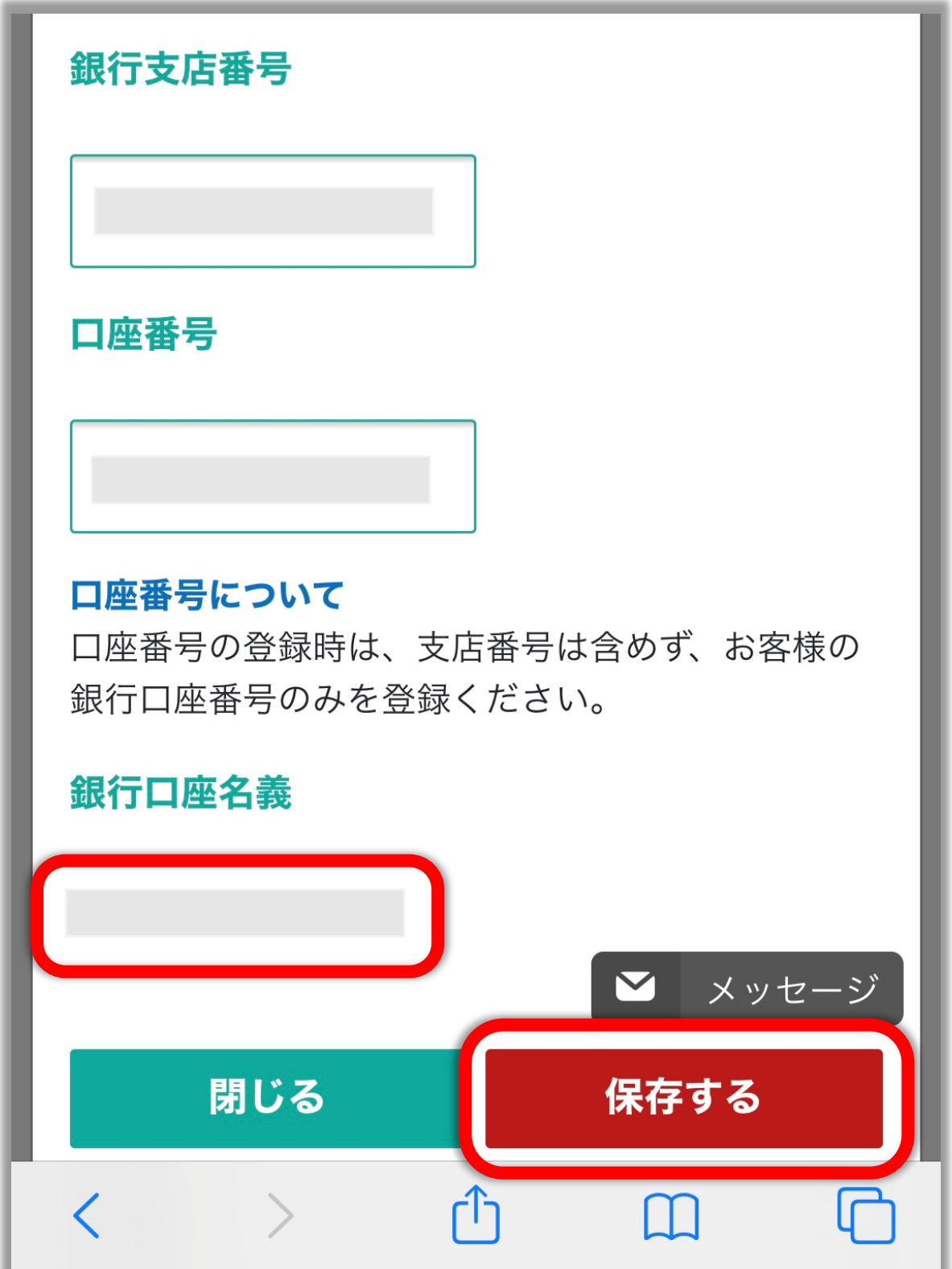

↓出金フォーム画面に戻る↓

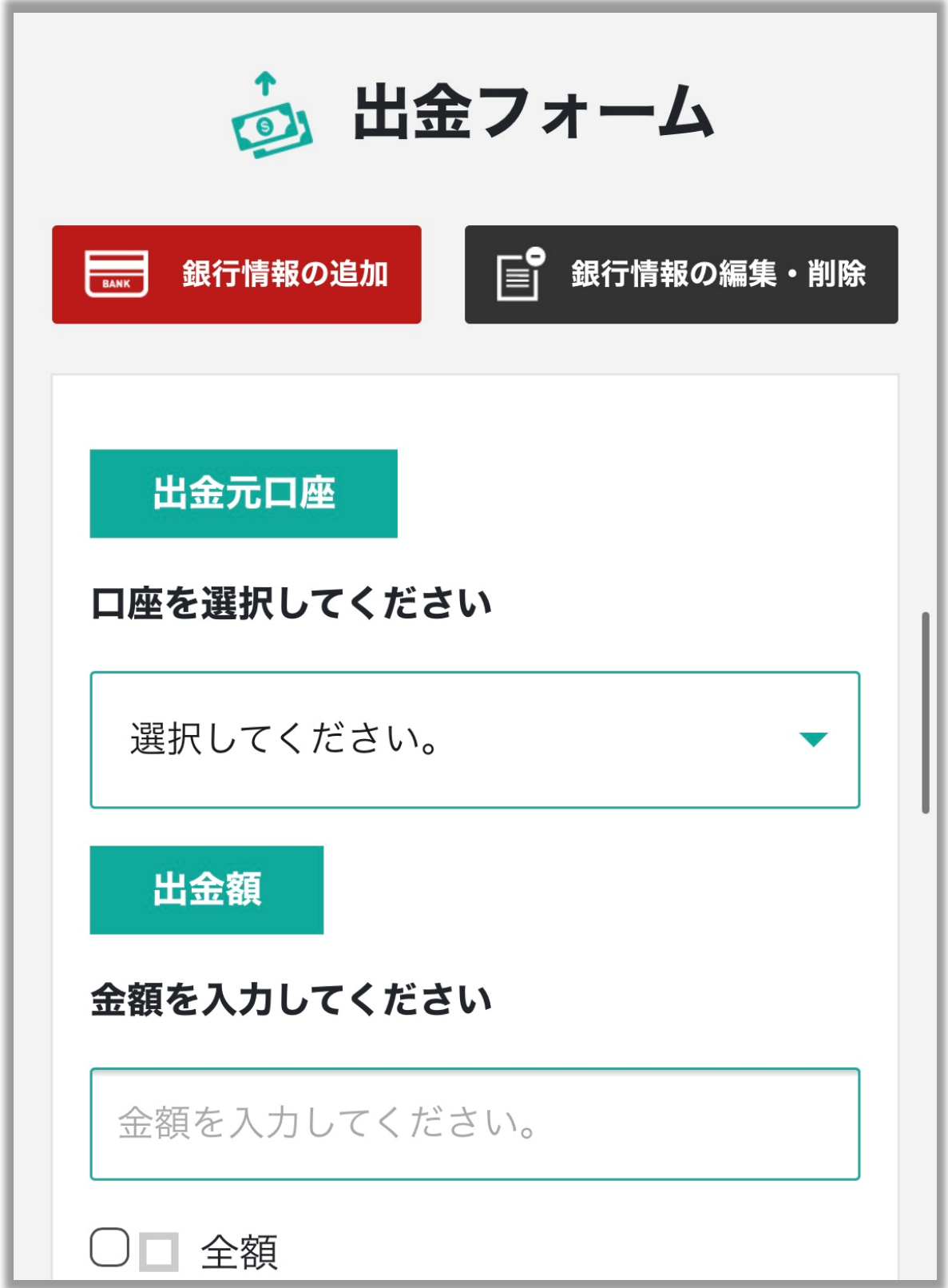

## 出金元口座を選択する

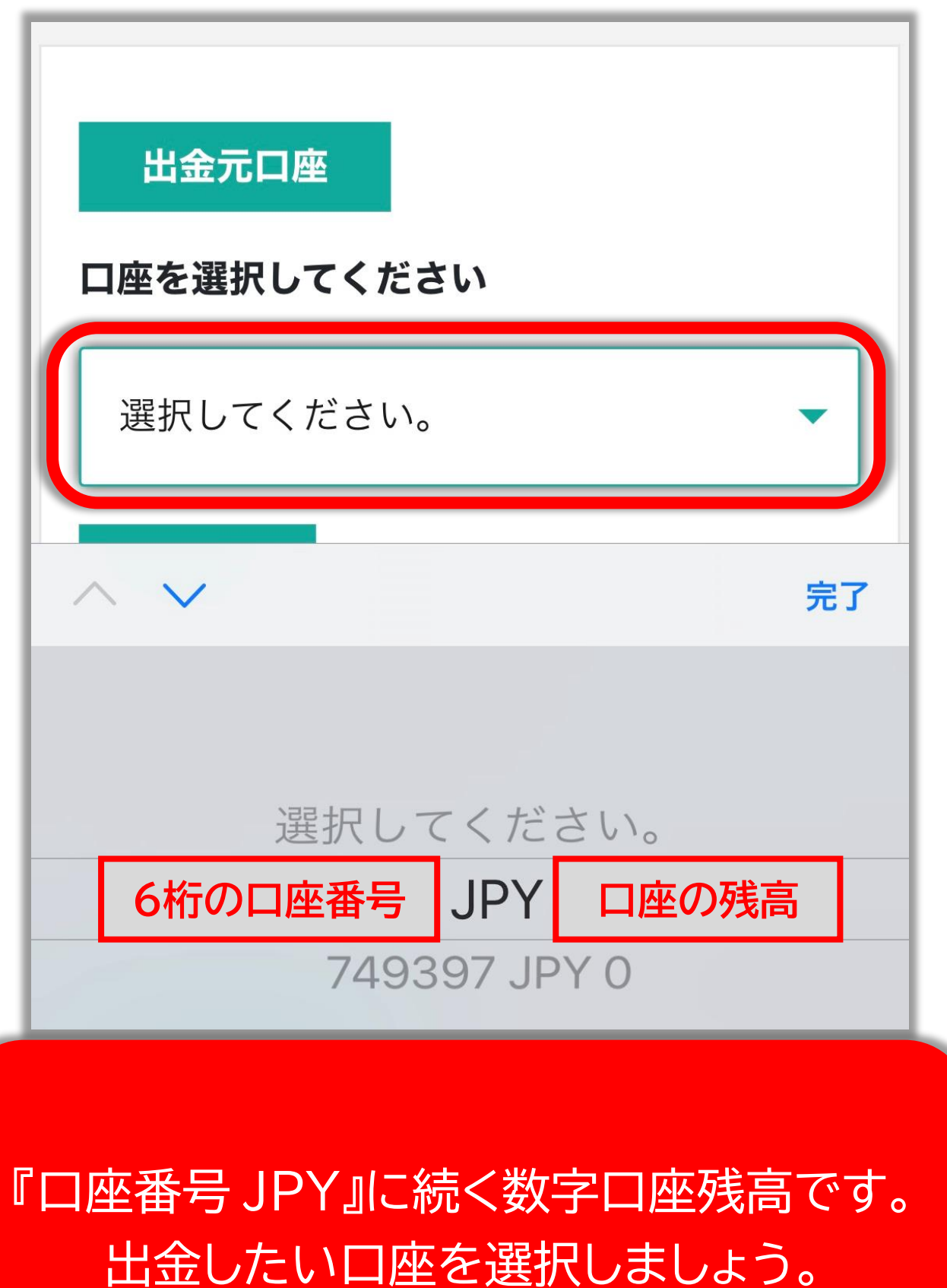

## 出金金額を入力する

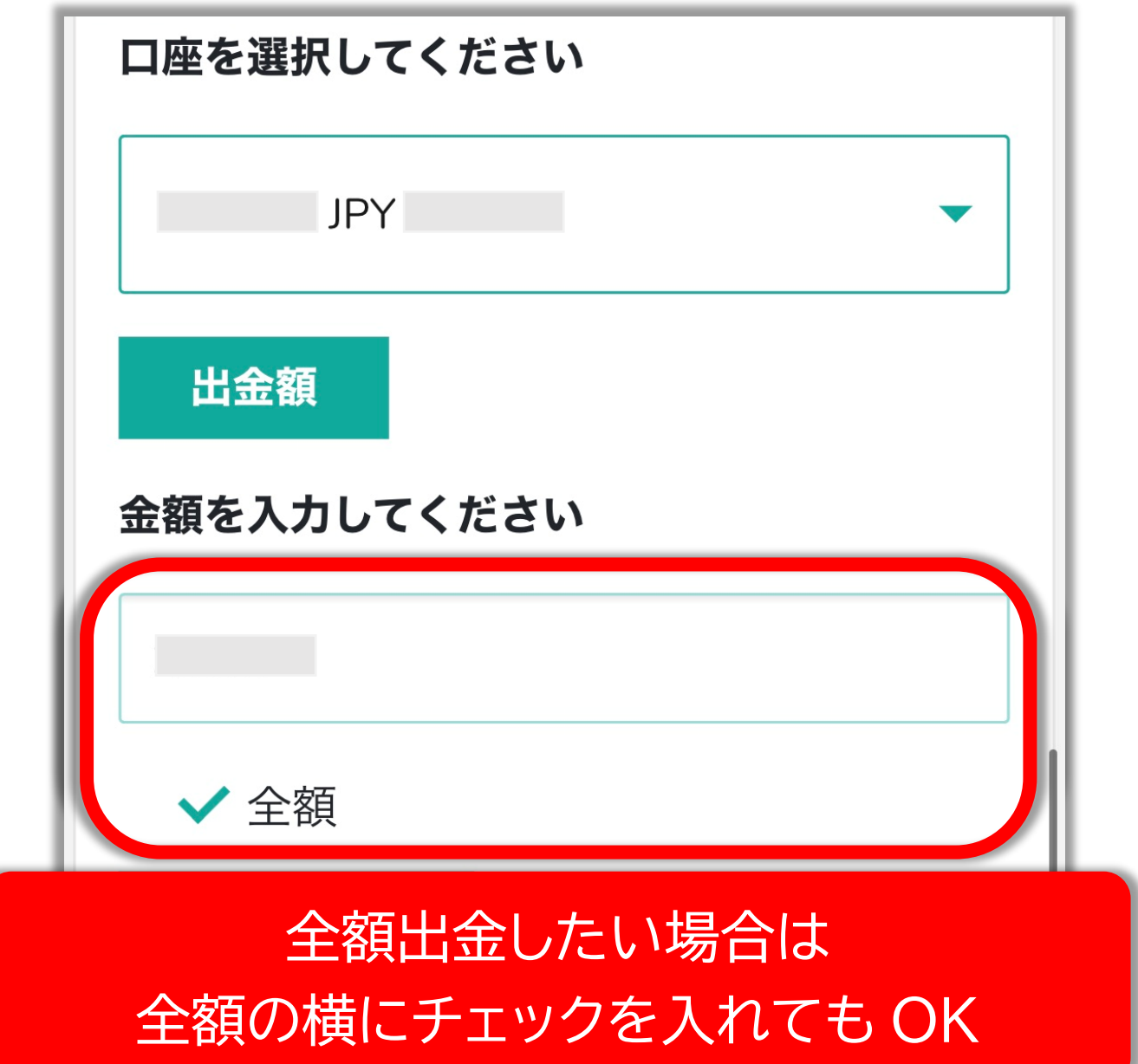

# 出金先口座を選択し、 出金先通貨を JPY に設定

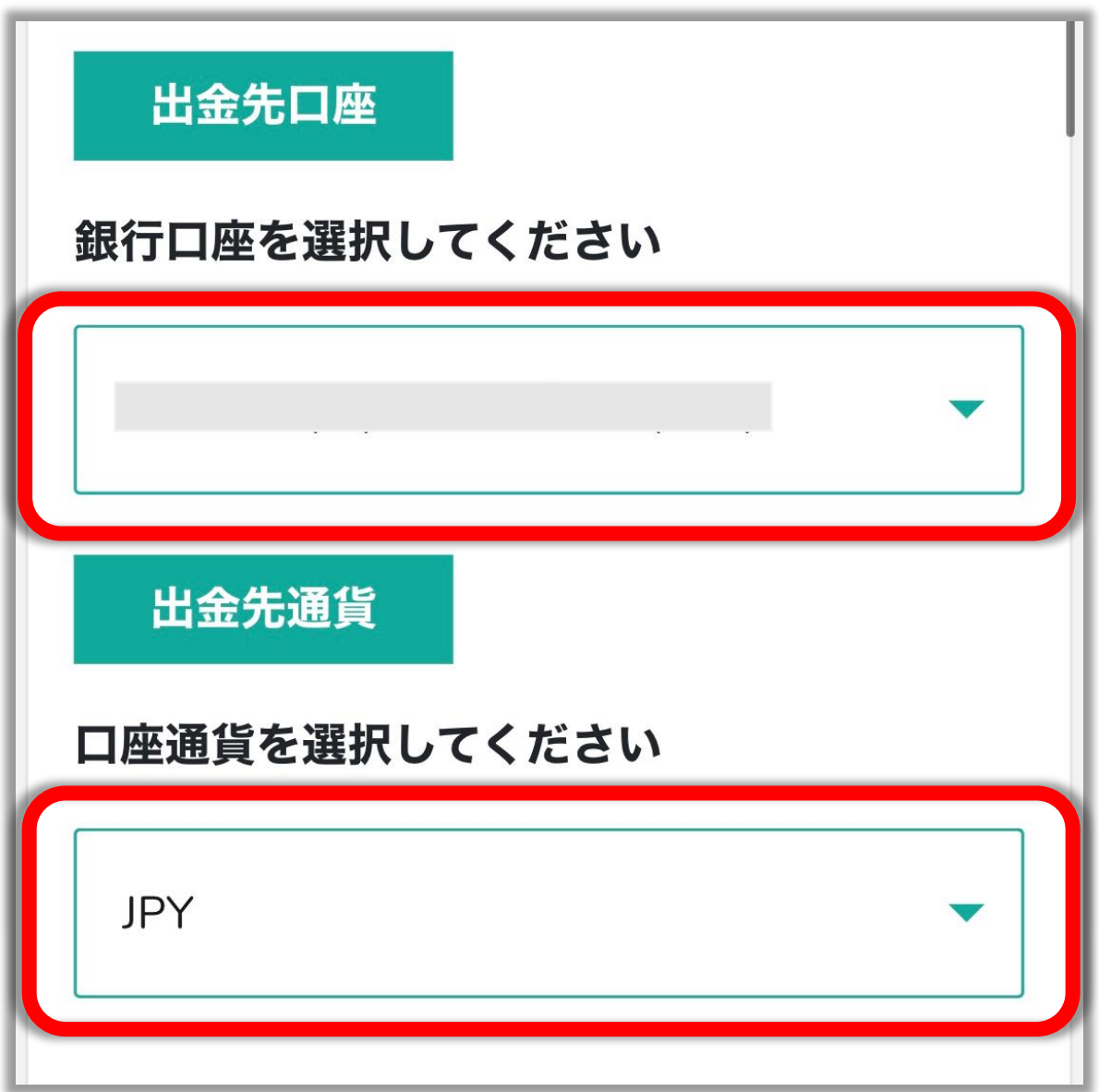

#### 出金内容の確認を行う

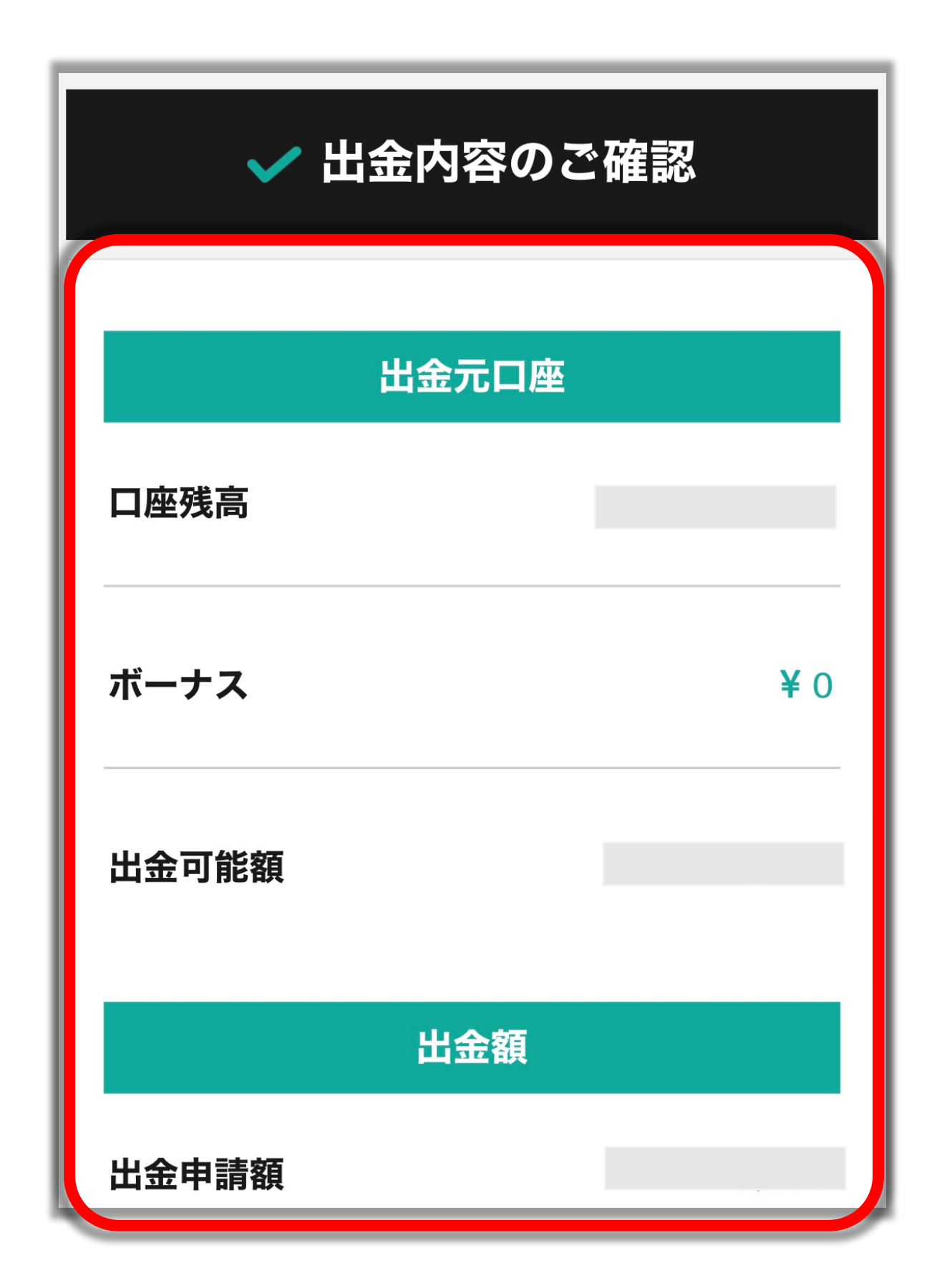

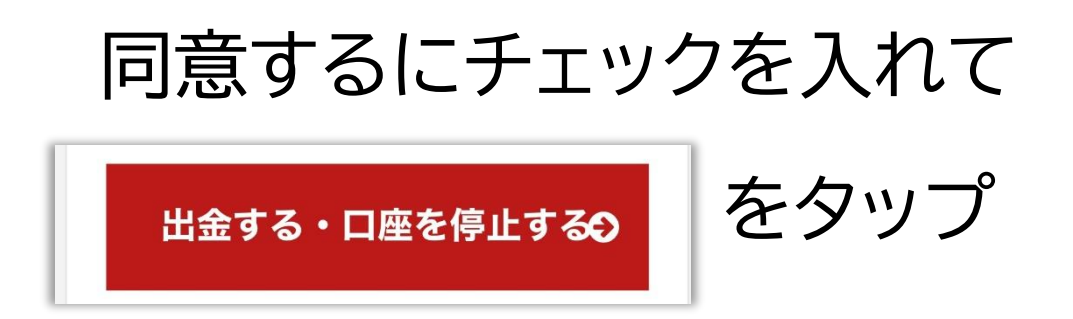

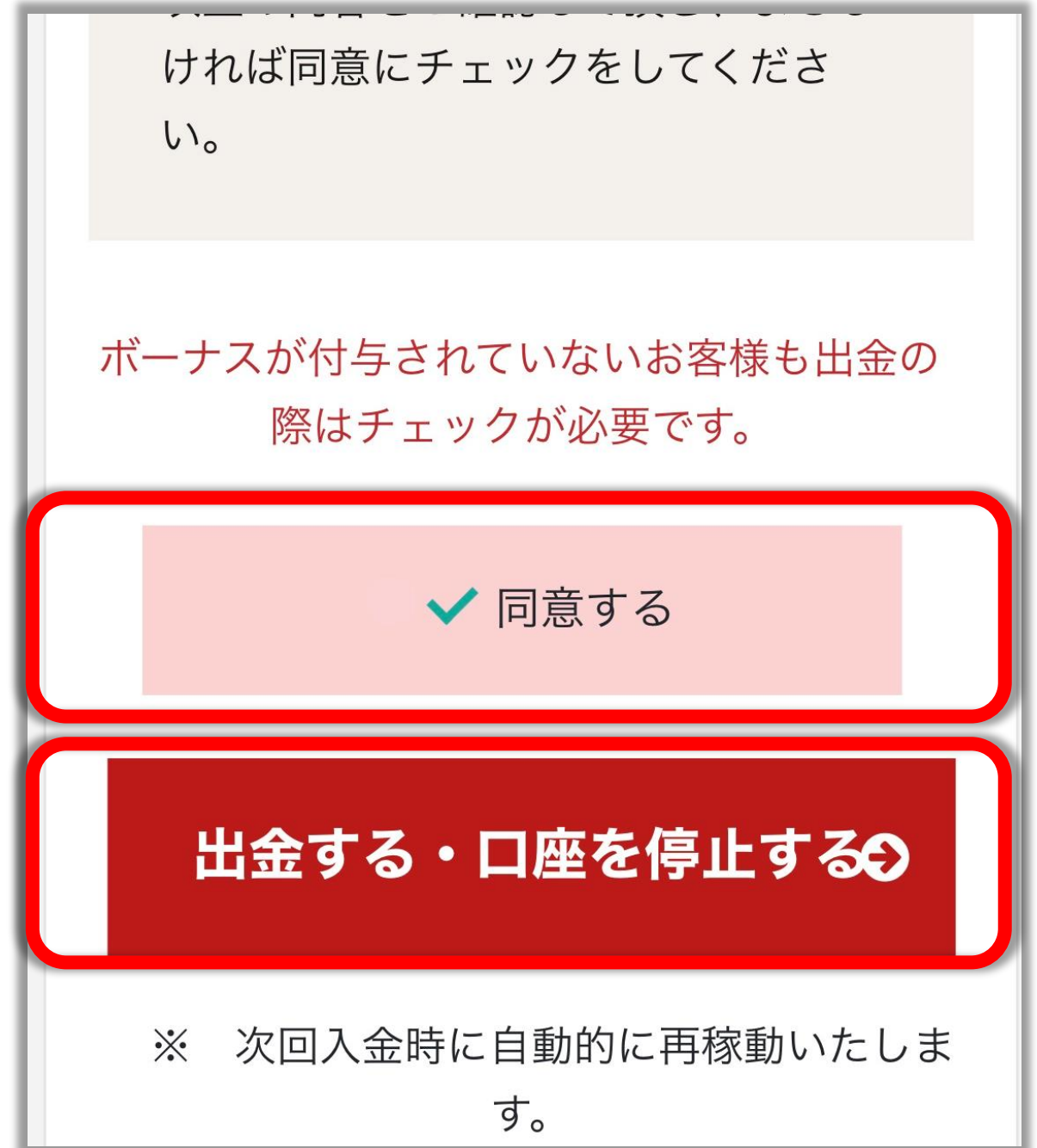

#### ↓こちらの表示がでたら出金操作完了!

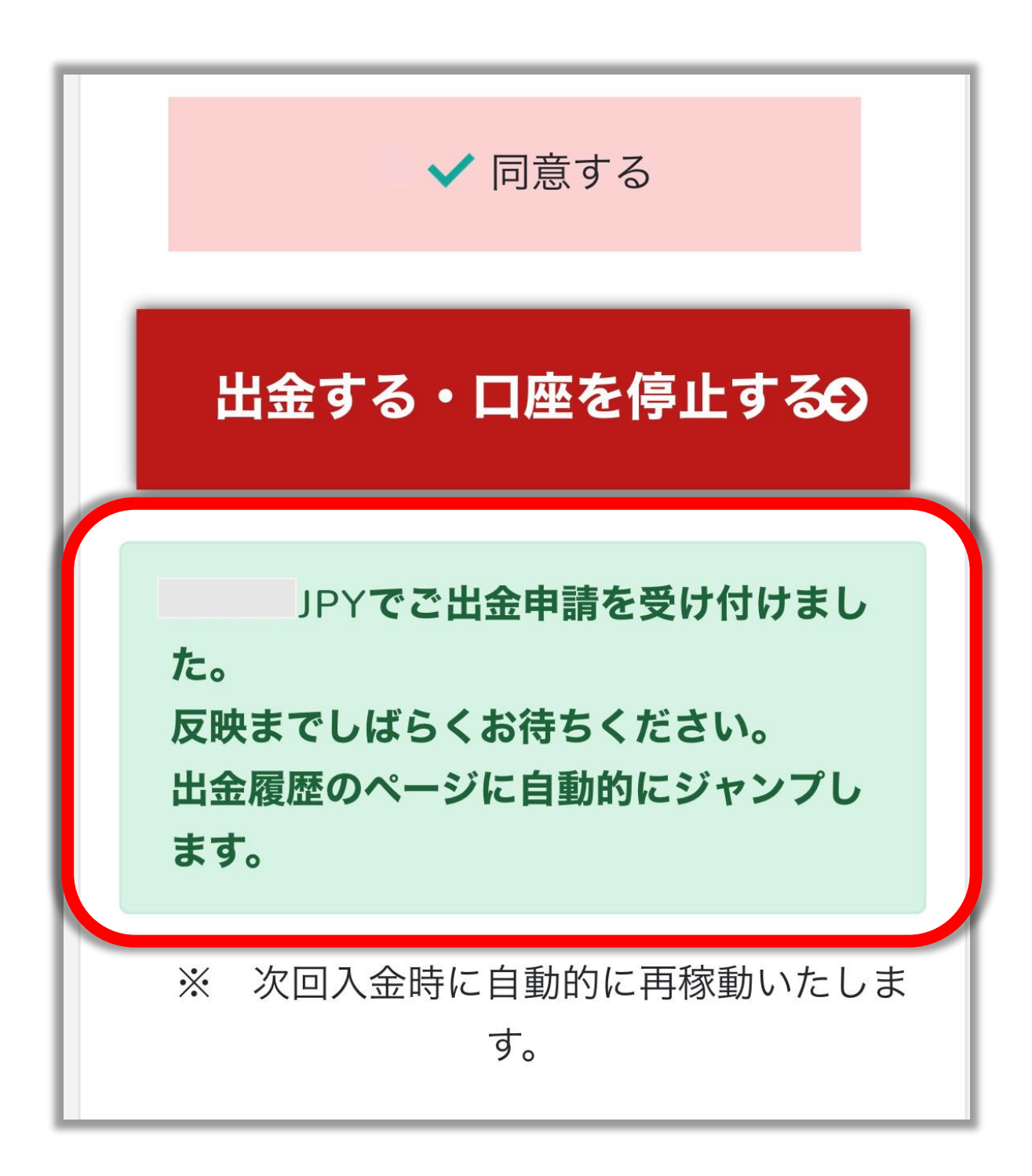